# **ÉCOLE NORMALE SUPÉRIEURE** NE I VAN

15 parvis René-Descartes BP 7000, 69342 Lyon cedex 07 Tél. +33 (0)4 37 37 60 00 www.ens-lyon.fr

# **IA WEB Coriandre Pre-reregistration**

2021 Manual Not applicable for first time registration

Registrar department

IA WEB Pre-Re-registration Guide

In this guide, you will find different screen shots with advice

on how to fill in specific sections.

Last update: 25/06/2021

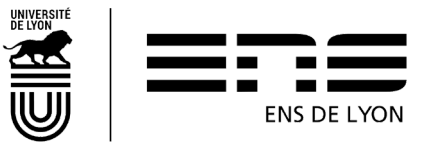

# Table of contents

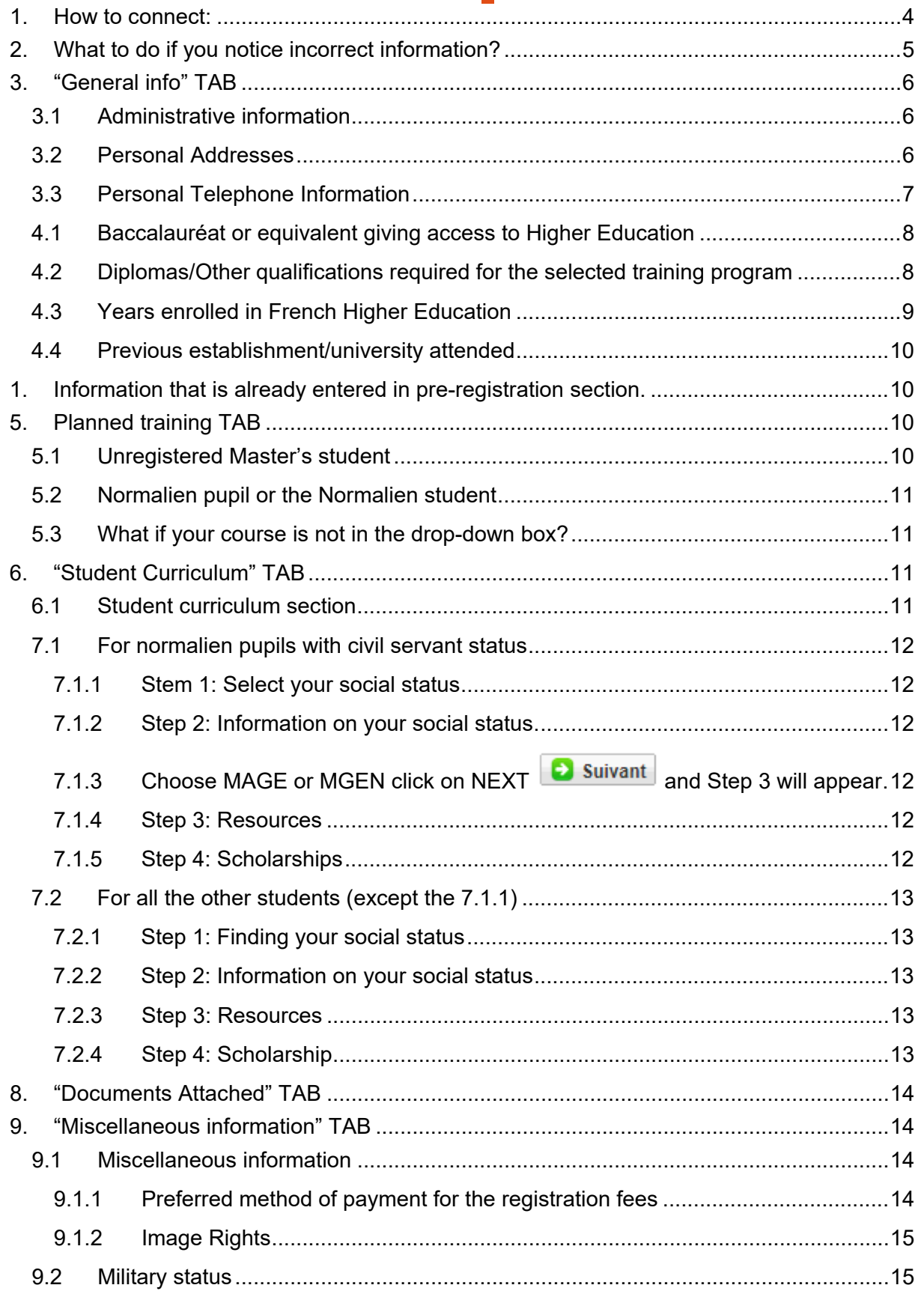

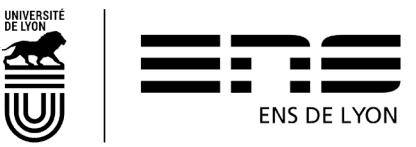

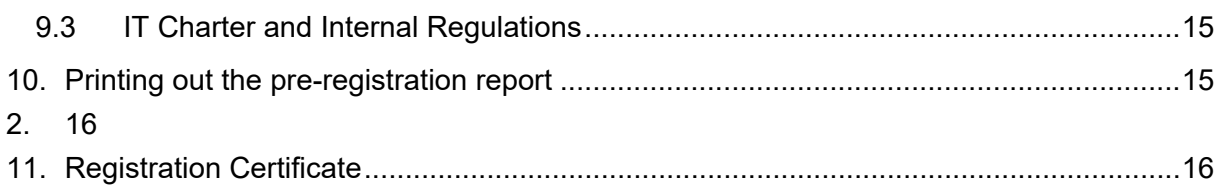

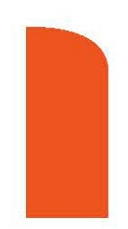

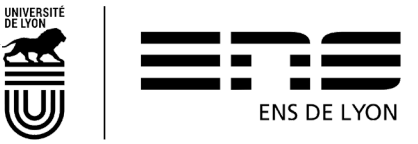

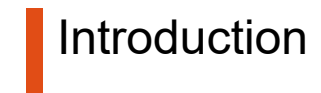

In this guide, different screen shots will help you input information in specific sections.

This guide is for all students enrolled in the ENS de Lyon in 2020-21, who have been granted permission to re-register in 2021-2022.

- either through a confirmed admission to CADENS
- either through an ongoing study plan or validated by the Vice-President of Studies

# <span id="page-3-0"></span>**1. How to connect:**

[http://coriandre.ens-lyon.fr](http://coriandre.ens-lyon.fr/)

You can connect via your login account and ENS de Lyon password

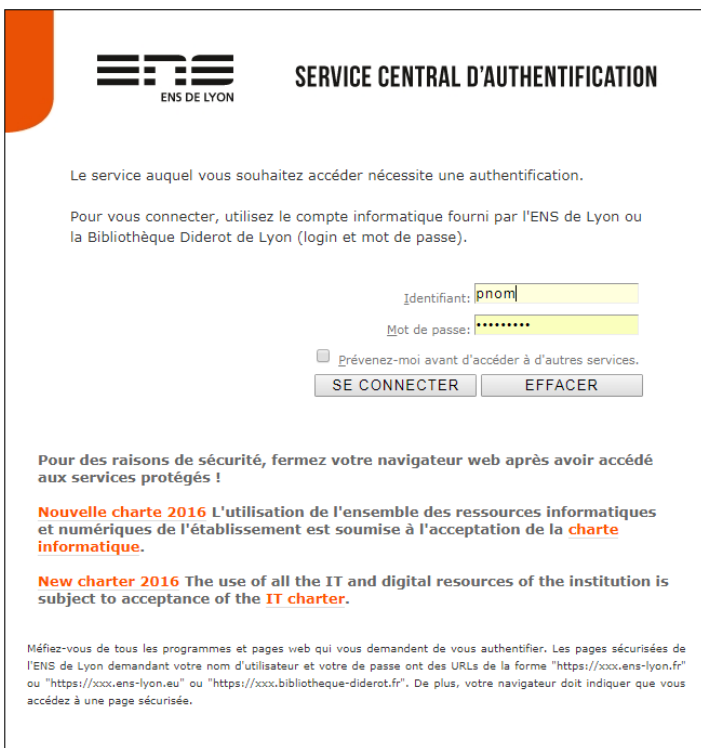

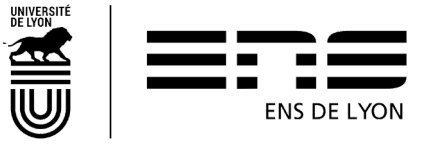

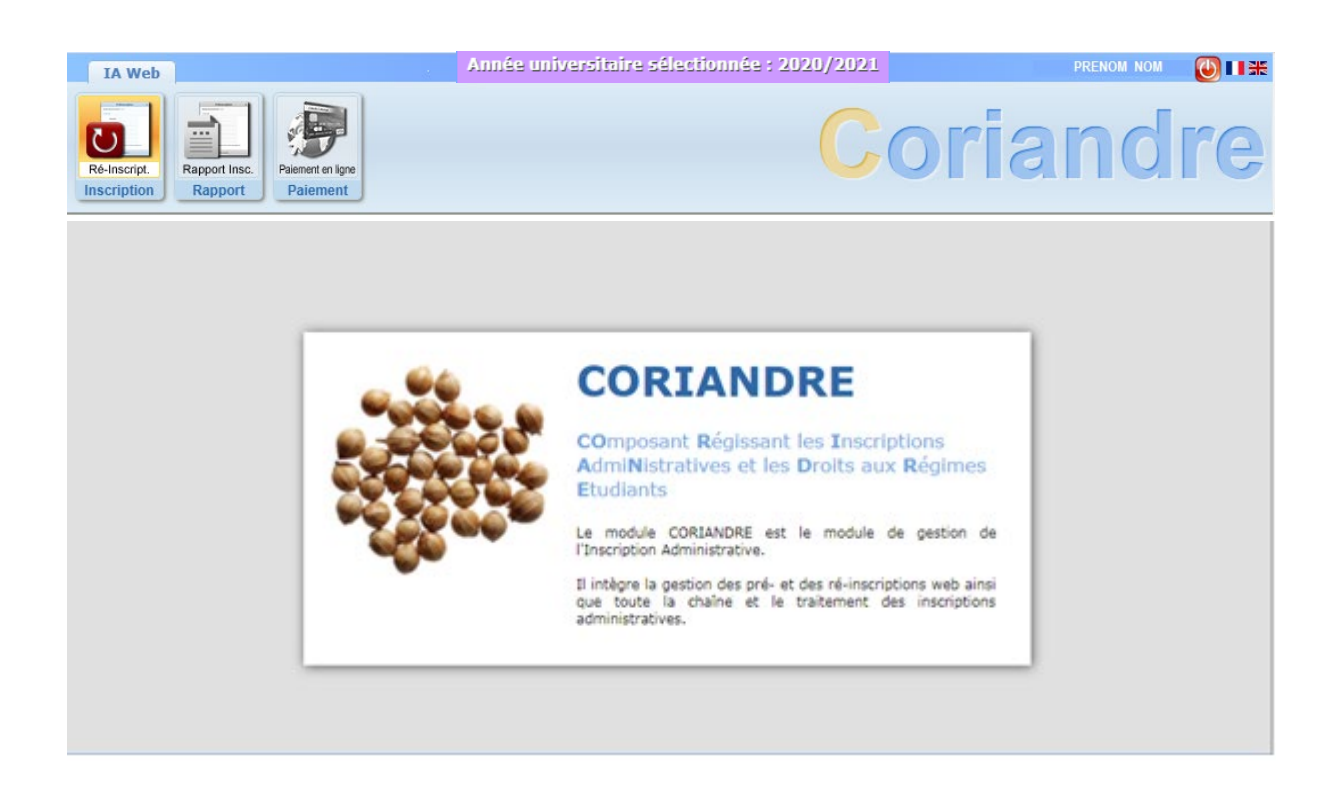

# <span id="page-4-0"></span>**2. What to do if you notice incorrect information?**

When entering information, if you find non-modifiable information, that is incorrect, please email your Director of Studies, indicating the change to be taken into account. Don't forget to include your name, first name, status and the tab where the information needs to be changed.

The generic addresses of head of faculty are:

For the Literature, Arts and Humanities faculty: [etudes\\_departements\\_lash@ens-lyon.fr](mailto:etudes_departements_lash@ens-lyon.fr)

For Languages and Social Sciences faculty: etudes departements lss@ens-lyon.fr

For the Sciences faculty: etudes\_departements\_monod@ens-lyon.fr

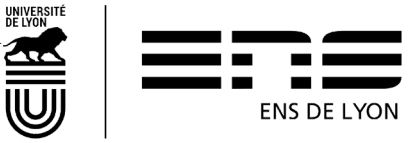

# <span id="page-5-0"></span>**3. "General info" TAB**

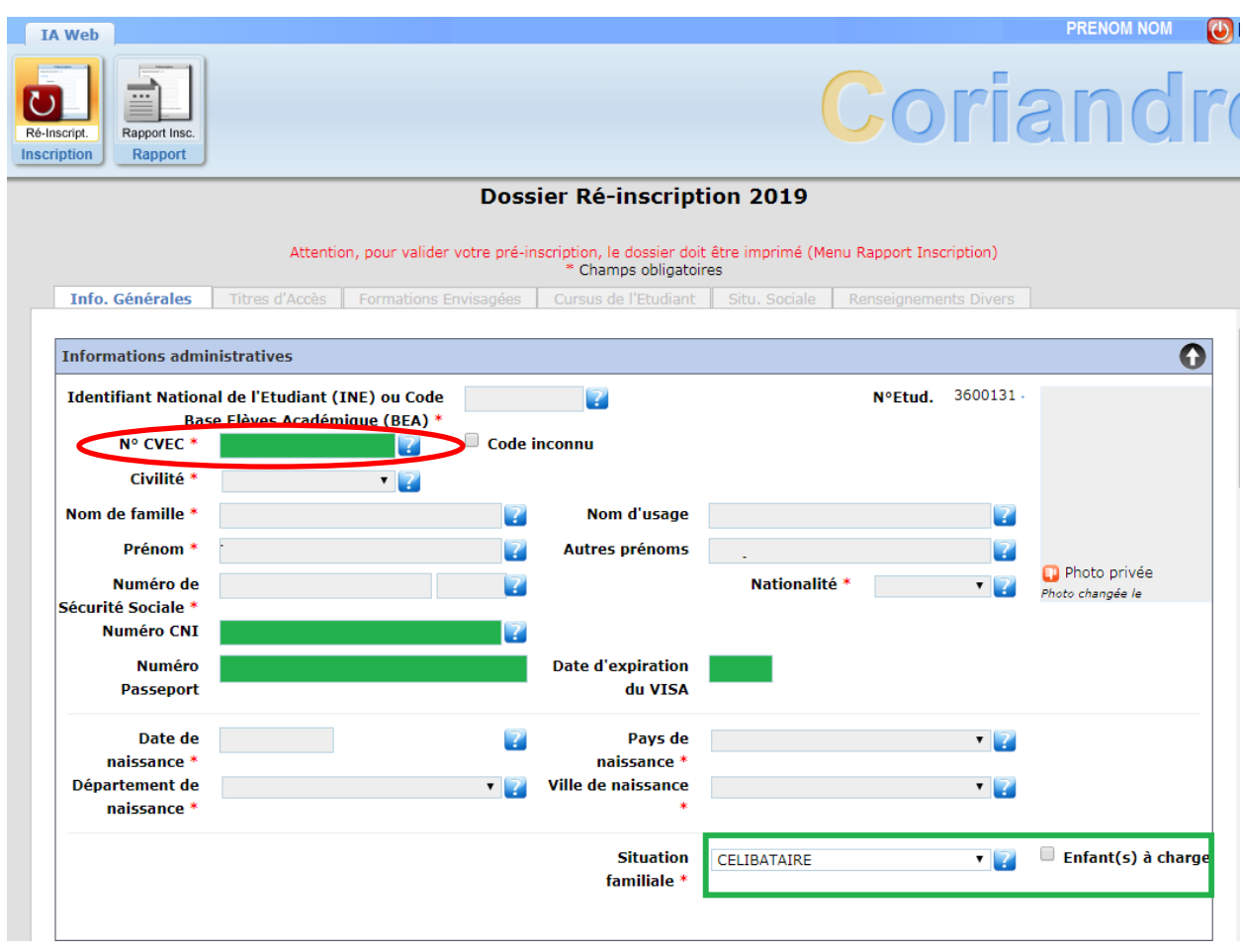

## <span id="page-5-1"></span>**3.1 Administrative information**

**CVE Certificate:** Since 2018, before enrolling on any program/course, you must pay for the Student Life and Campus Contribution (CVEC) set up by the government (ORE Law).

To pay for the CVEC (unless you are exempt if you have a CROUS grant), go to the website [http://cvec.etudiant.gouv.fr/.](http://cvec.etudiant.gouv.fr/) At the end of the process, you will receive a certificate with a number to put in the CVEC box on the form.

The grey boxes cannot be changed. If you find incorrect information, write them down, following [the instructions in](#page-4-0) the [§2](#page-4-0) 'Report incorrect section'.

Green boxes are boxes to be filled in or changed if the information needs to be modified.

### <span id="page-5-2"></span>**3.2 Personal Addresses**

Information in this section is already filled in by default with information for the year 2019- 2020. If this information is no longer correct, you need to change it. If you do not know your

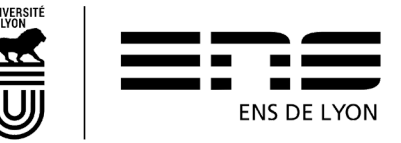

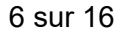

student address for 2020-2021, leave this information as it is. You can change it as soon as you become aware of it by following the instructions of [§2](#page-4-0) - "report incorrect information."

Please note, regarding the student email section: we expect you to put a personal email address and not that of the School @ens-lyon.fr. We will use this email address for the Coriandre communication until you receive the certificate of schooling attendance. Once you have this, the institutional address [firstname.familyname@ens-lyon.fr](mailto:firstname.familyname@ens-lyon.fr) will be used.

### <span id="page-6-0"></span>**3.3 Personal Telephone Information**

Information about personal telephone numbers will already be entered. If you need to modify

the number, use the pictogram

To erase a telephone number, use the pictogram

To add a new number, use the last line and enter the information in the order below. Click on ADD ("ajouter" in French) to put this new number back in the table

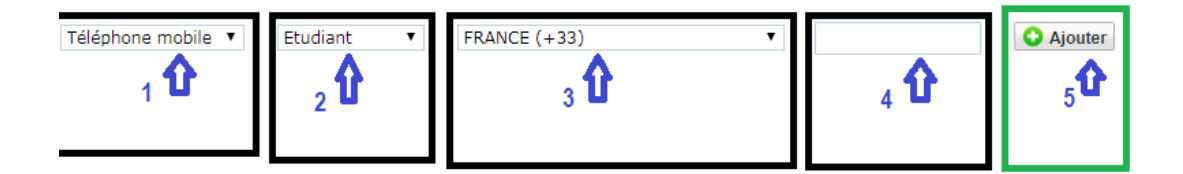

To activate the access title tab, you need to click the NEXT button at the bottom of the page

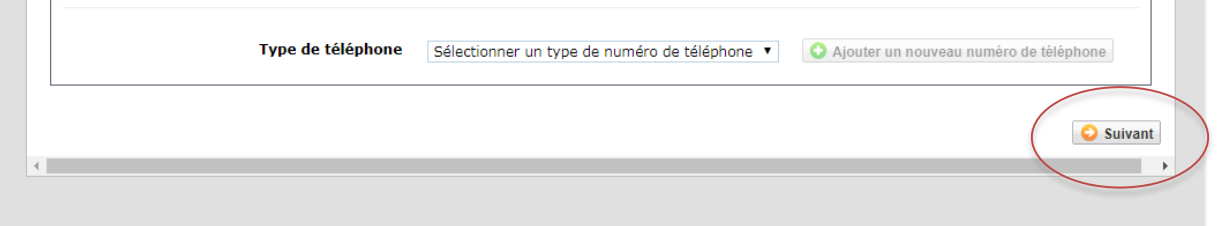

If the following tabs don't become active, check that all required fields have been typed in or filled out.

If the problem persists, delete addresses

- Main address library reader
- Secondary address library reader

And try again.

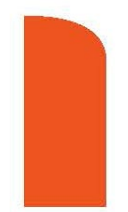

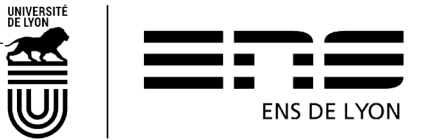

## **4. "Required qualifications" TAB**

# <span id="page-7-0"></span>**4.1 Baccalauréat or equivalent giving access to Higher Education**

This section has already been completed and cannot be modified

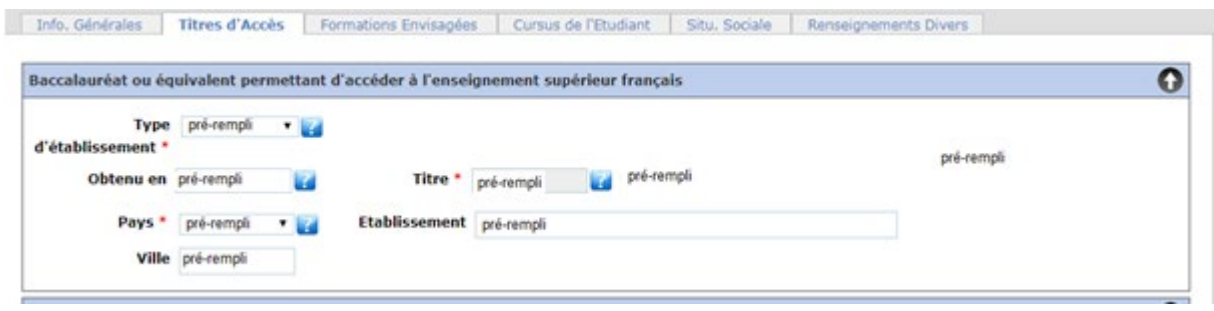

If any information is incorrect, make a note of it and follow the §2 instructions "report incorrect information." ("signalez une information erronée" – in French)

# <span id="page-7-1"></span>**4.2 Diplomas/Other qualifications required for the selected training program**

**VERY IMPORTANT**: It is the information provided in this section that will enable you to select, according to the required level, the trainings in the tab [selected training program].

Diplôme / Autre titre d'accès à la formation souhaitée

Za prez-vous un autre titre d'accès/diplôme permettant de vous inscrire à la formation souhaitée (CPGE, DUT, Licence, autre...) ? Si oui, cochez la case.

Very important: **Check/tick this box** and then complete the new information requested. By default, it is not checked/ticked.

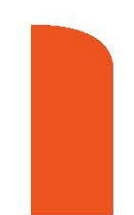

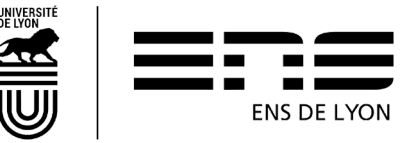

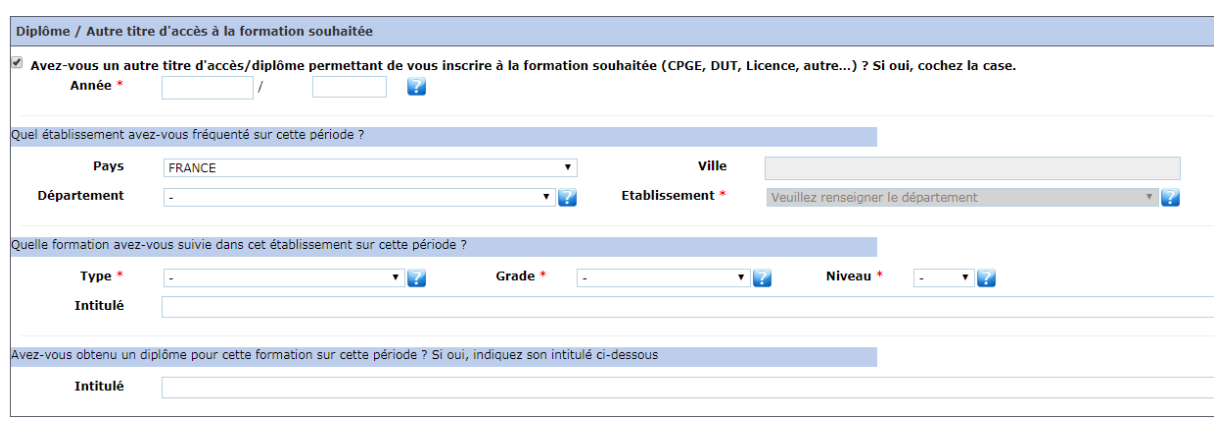

#### Year: **2020 / 2021**

Include the institution in which you were registered in 2020-2021. If you were registered administratively at the ENS de Lyon and in another establishment, indicate only the ENS de Lyon (in the establishment box, type the code **0694123G** for ENS de Lyon)

# <span id="page-8-0"></span>**4.3 Years enrolled in French Higher Education**

Information that is already entered in the pre-registration section.

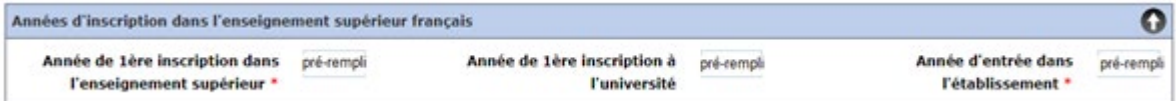

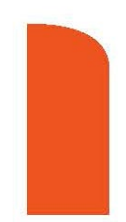

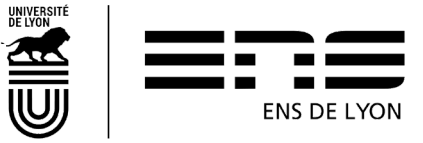

## <span id="page-9-0"></span>**4.4 Previous establishment/university attended**

<span id="page-9-1"></span>**1. Information that is already entered in pre-registration section.**

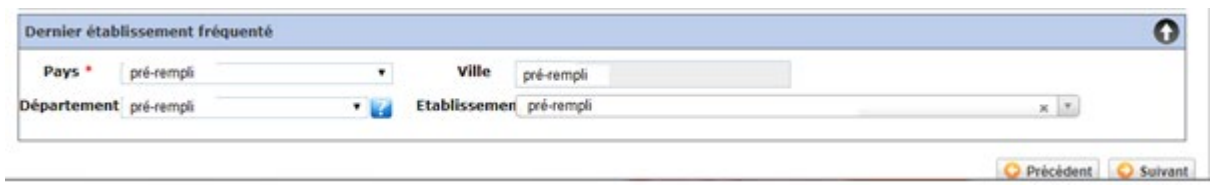

Click on NEXT (SUIVANT) to activate a new tab.

# <span id="page-9-2"></span>**5.Planned training TAB**

Click on **C** Ajouter (ADD in English) to obtain the list of the training courses available for pre-registration.

If you are:

# <span id="page-9-3"></span>**5.1 Unregistered Master's student**

If you register:

• **In Master's**, select the specialty subject of your Master's that you can find on the School's website:<http://www.ens-lyon.fr/formation/offre-de-formation/vue-masters>

**Program**: you can find this information on your admission letter available on your CADENS application space.

**Level: M1 (first year Master's degree) or M2 (2nd year of Master's degree)** 

**Program:** this field doesn't exist for all Masters. When applicable, you will need to select a course choice (the same is applicable CADENS). This information could be modified at the beginning of the academic year if you do not have all the information.

**Price of the training:** Select from the list that corresponds to your student profile. **Level: M1 or M2**

**Registration:** Choose **Anticipation**.

**When you have finished, click on "save"** 

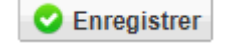

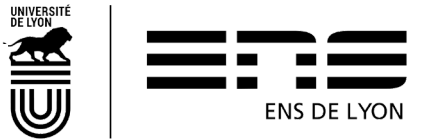

# <span id="page-10-0"></span>**5.2 Normalien pupil or the Normalien student**

#### **Registration**: Choose **Anticipation.**

You have filed a study plan on ENSCOL that is already validated or in the process of validation. Select the tab "Courses that you would like to apply for":

• **ZFICT-PE - Current or validated VPE study plan**

**Registration**: Choose **Anticipation.**

**C** Enregistrer **When you have finished, click on "save"** 

Your pre-re-registration will then be modified by the Student Affairs department study ? according to the **study plan validated by the VPE;** it will indicate the courses ad hoc to trigger the payment of tuition fees if necessary.

Example of a screen shot:

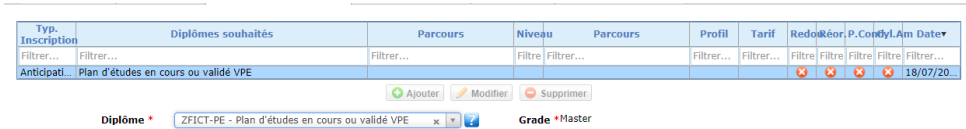

## <span id="page-10-1"></span>**5.3 What if your course is not in the drop-down box?**

Go back to paragraph [4.2](#page-7-1) "Diploma/Other equivalent qualification for chosen course." You must have forgotten to check and/or have not properly completed the requested information.

# <span id="page-10-2"></span>**6. "Student Curriculum" TAB**

## <span id="page-10-3"></span>**6.1 Student curriculum section**

This tab enables you to summarize your school curriculum from the Bachelor's degree (or equivalent).

You must therefore enter all the courses taken and/or diplomas obtained in this section.

Information entered in the previous sections will appear on the screen. You can add courses

by clicking on "add a course" <br> **O** Ajouter une formation

Don't click on "add a competitive entrance exam" **O** Ajouter un concours

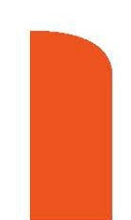

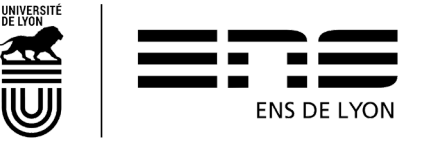

# **7. "Social Status" TAB**

**NB:** The different options pop-up as you click on the NEXT button **CD** suivant, there are 4 steps.

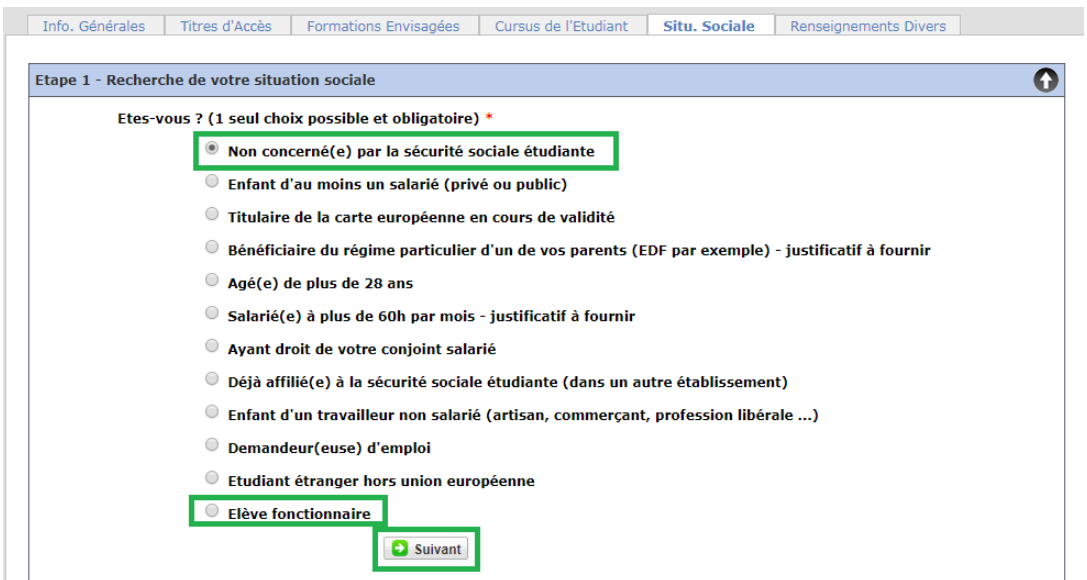

### <span id="page-11-0"></span>**7.1 For normalien pupils with civil servant status**

#### <span id="page-11-1"></span>**7.1.1 Stem 1: Select your social status**

select "**Pupil with civil servant status**" click on NEXT **C** suivant and Step 2 will appear

<span id="page-11-2"></span>**7.1.2 Step 2: Information on your social status.** 

<span id="page-11-3"></span>**7.1.3** Choose MAGE or MGEN click on NEXT **D** Suivant and Step 3 will appear

#### <span id="page-11-4"></span>**7.1.4 Step 3: Resources**

Fill in the requested information and click on NEXT  $\Box$  Suivant and Step 4 will appear

#### <span id="page-11-5"></span>**7.1.5 Step 4: Scholarships**

NB: Normalien pupils with civil servant status (whether they have a year of salary or they are on leave for personal convenience) cannot be a scholarship holder of the CROUS. Click on

NEXT 3 Suivant

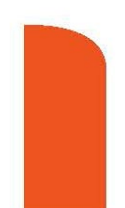

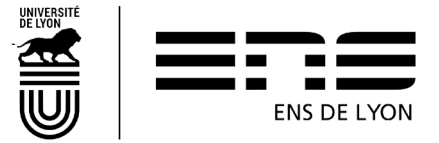

## <span id="page-12-0"></span>**7.2 For all the other students (except the [7.1.1\)](#page-11-0)**

#### <span id="page-12-1"></span>**7.2.1 Step 1: Finding your social status**

Select **Not concerned by student social status** then click on NEXT **C** suivant and Step 2 will appear

#### <span id="page-12-2"></span>**7.2.2 Step 2: Information on your social status**

Click on NEXT  $\boxed{\bullet}$  suivant and Step 3 will appear

#### <span id="page-12-3"></span>**7.2.3 Step 3: Resources**

Fill in the requested information and click on NEXT  $\Box$  Suivant and Step 4 will appear

#### <span id="page-12-4"></span>**7.2.4 Step 4: Scholarship**

If you have a scholarship, fill in the requested information and click on NEXT Suivant

To go onto the next tab, click on NEXT to the right at the bottom of the page

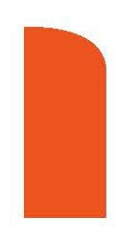

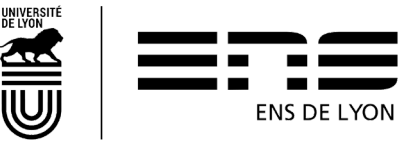

Suivant

# <span id="page-13-0"></span>**8. "Documents Attached" TAB**

If you are re-registering, you must upload the requested documents depending on your profile. The "profile" documents are available on the School's website: [http://www.ens](http://www.ens-lyon.fr/formation/inscription-scolarite/inscription-et-reinscription-lens-de-lyon)[lyon.fr/formation/inscription-scolarite/inscription-et-reinscription-lens-de-lyon](http://www.ens-lyon.fr/formation/inscription-scolarite/inscription-et-reinscription-lens-de-lyon)

The necessary documents will be verified/checked by the administrative registration department and only then can registration be finalized with the payment of the registration fee, if necessary, and when you have sent in your school attendance certificate.

# <span id="page-13-1"></span>**9. "Miscellaneous information" TAB**

## <span id="page-13-2"></span>**9.1 Miscellaneous information**

Fill in or modify, if necessary, the information already present on this screen.

#### <span id="page-13-3"></span>**9.1.1 Preferred method of payment for the registration fees**

Choose how you wish to pay in the drop-down list.

#### **9.1.1.1 By credit card**

**During the pandemic, please pay by credit card whenever possible**. Moreover, for reregistration in August and September, you can choose to pay "in one installment" or in "3 installments." You can only pay in 3 installments if you pay by credit card. The first payment is immediate, the second payment is on the 15th of the month M+1, and the third on the 15th of the month M+2.

#### **9.1.1.2 By cheque**

If you choose to pay by cheque, you must send your CORIANDRE registration report (see 10) with a cheque made out to the accounting officer of the ENS de Lyon, at the following address:

> ENS de Lyon Service Etudes et Scolarité - Droits d'inscription (**SEE or LSH/LSS please specify**) 15 parvis René Descartes BP 7000 69342 Lyon cedex 07

On the back of the cheque, the student's LAST NAME, first name and date of birth should be written in pencil.

Registration fees per training course, will be listed on the ENS de Lyon website.

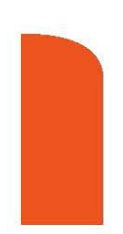

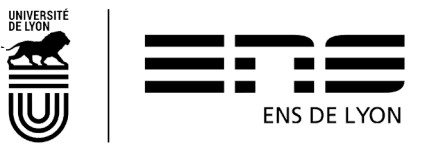

#### **9.1.1.3 Other means of payment**

You are only allowed to select another means of payment if you are unable to pay with the means mentioned above.

If you choose to pay in cash (only for amounts less than  $\epsilon$ 300), you will receive an email from the Registrar department inviting you to go to the accounting agency.

Payment by transfer is only permitted with prior agreement from the Registrar

#### **9.1.1.4 Not applicable (Scholarships)**

If you have a Crous scholarship, you should select "Non concerné" which means "not applicable".

#### <span id="page-14-0"></span>**9.1.2 Image Rights**

**I agree to cede my image rights** (non-modifiable). This data will be taken from your first registration. If it comes up as "yes", it is because you have signed the image rights charter valid for the duration of your studies at ENS de Lyon.

### <span id="page-14-1"></span>**9.2 Military status**

This field cannot be modified. If you notice an error, write it down and follow the instructions listed in the "report incorrect information" section.

### <span id="page-14-2"></span>**9.3 IT Charter and Internal Regulations**

All of these items are pre-selected with a "yes", they cannot be modified. You can complete

C Enregistrer your registration by clicking on SAVE

# <span id="page-14-3"></span>**10. Printing out the pre-registration report**

Once your pre-registration is complete, please print out your registration document.

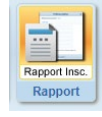

by clicking on the pictogram at the top of the page

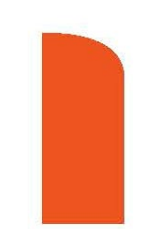

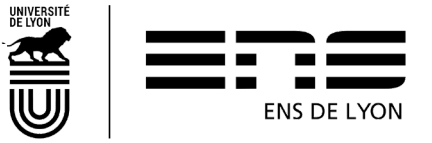

If you have followed all the instructions in this guide, the amount to be paid is  $€0.00$ 

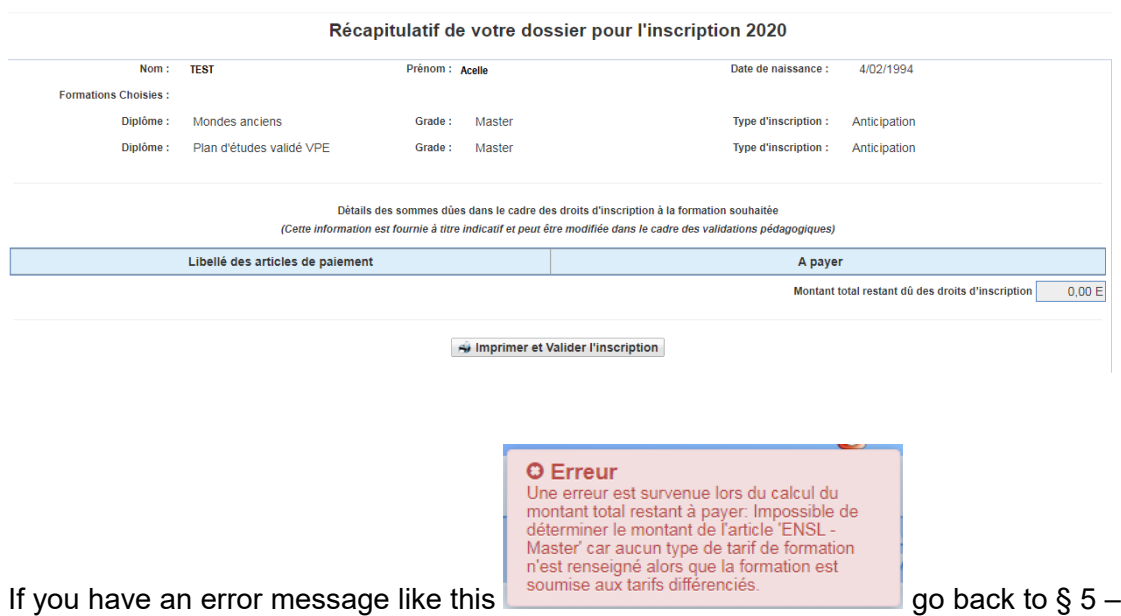

click on the tab "courses that you would like to apply for" ("onglet Formation envisagées" in French) and check the registration section, you have selected.

The registration fees will be calculated once your registration has been taken care of by the Registrar and once it has been checked. If you have chosen to pay by credit card, you will be notified automatically by email with your personal email address provided in Coriandre as from August 26.

<span id="page-15-0"></span>For information, the amounts of the fees for the diplomas are listed on the School's website. <http://www.ens-lyon.fr/formation/inscription-scolarite/inscription-et-reinscription-lens-de-lyon>

# <span id="page-15-1"></span>**11. Registration Certificate**

Once the payment or duty exemption is registered, your administrative registration will be complete. You will receive a confirmation email and you will then be able to re-connect to Coriandre to download your registration certificate.

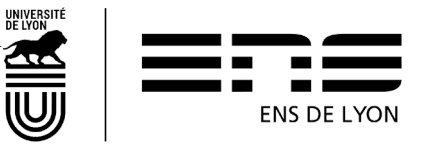